Thank you for considering the use of electronic giving on this website. Remember that you can choose to pause, cancel, or continue at each step until you submit your confirmation. If at any step, you need help, have questions, or want more information, please contact Reba Hall #423-519-6628. You can give her the number of the step you are on, or describe the problem.

- 1. Click the underlined scripture in the box with the title On-line Giving.
- 2. A different page shows a large box called Online Donation.

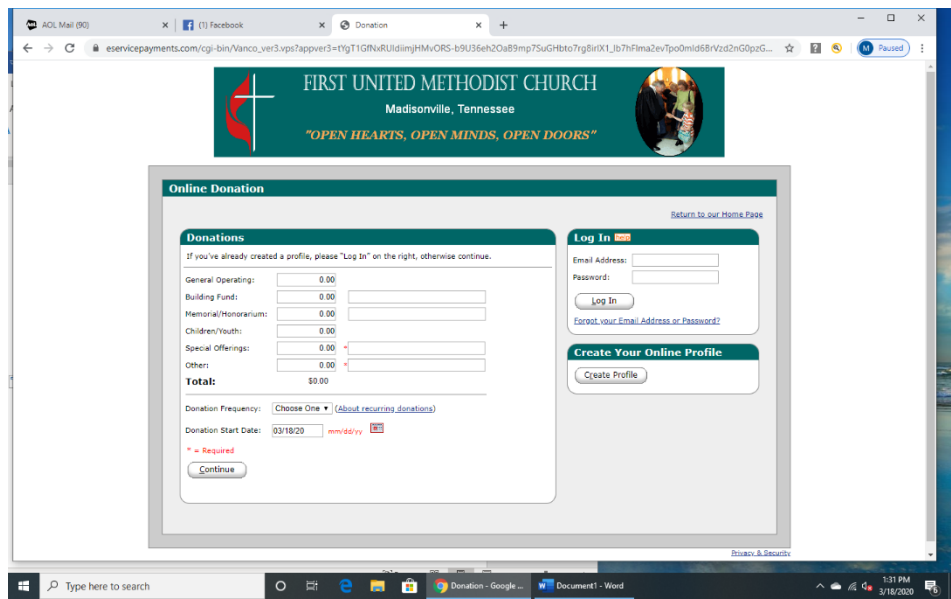

3. The first step in this process is to Create Your Online Profile. (This lets the program know that you have access to a computer and opens the door for your computer to communicate with the church program.)

Click the button Create Profile.

4. A new screen will show  $\overline{\bullet}$   $\overline{\bullet}$   $\overline{\bullet$  $\times$  + 5. Type in your email  $\leftarrow \rightarrow \infty$ FIRST UNITED METHODIST CHURCH address in the boxes Madisonville Tennessee and click the **OPEN HEARTS, OPEN MINDS, OPEN DOORS** Continue button. (Notice that there is a blue text at the top nter a valid email address belo<br>his will be used as your User IC of the Privacy Notice Confirm Email Address: letting you stop the  $\bigcirc$  Continue process and return to the Main Church page at any time during this process. 6. When you have  $\overline{f}$   $\overline{f}$   $\overline{f$ O E C C C COMMERCIAL WE Document1 - Word  $\sim 6.4 \times 132 \text{ PM}$ typed in your email

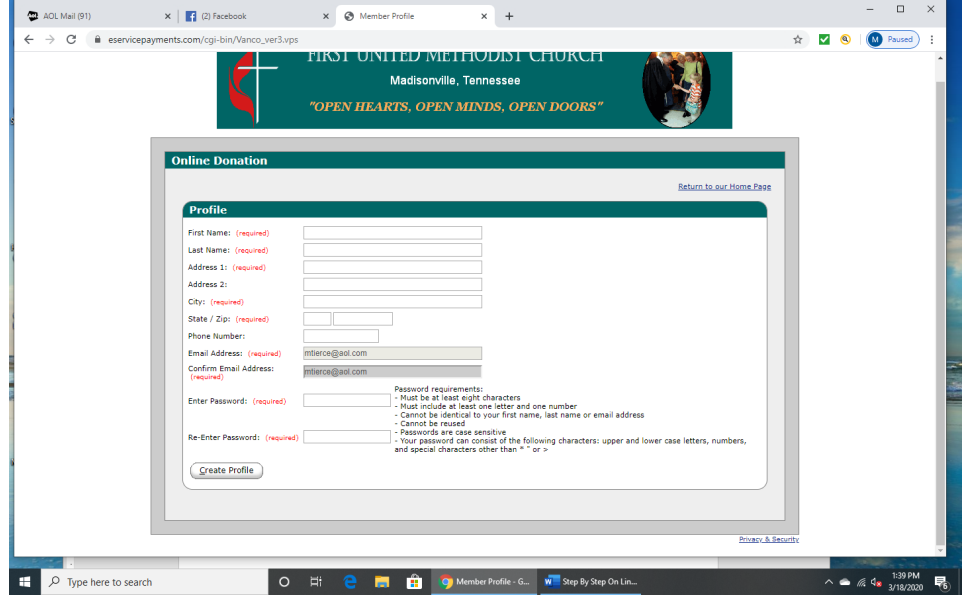

address on each of the two lines, and hit Continue, a new screen will show.

- 7. Your email address will show and you only need to fill in your profile information. Hint: Write down your password so you can keep it ready if you choose to change information or choices in On-line Giving at any time. There are specific rules for creating your password; another good reason to write it down first and check with the list of rules.
- 8. If the password you chose doesn't fit the rules or doesn't match when you type it the second time, a red bar will show up to let you know that you need to try again.
- 9. When you have successfully created the profile information and the password, a new screen will appear.

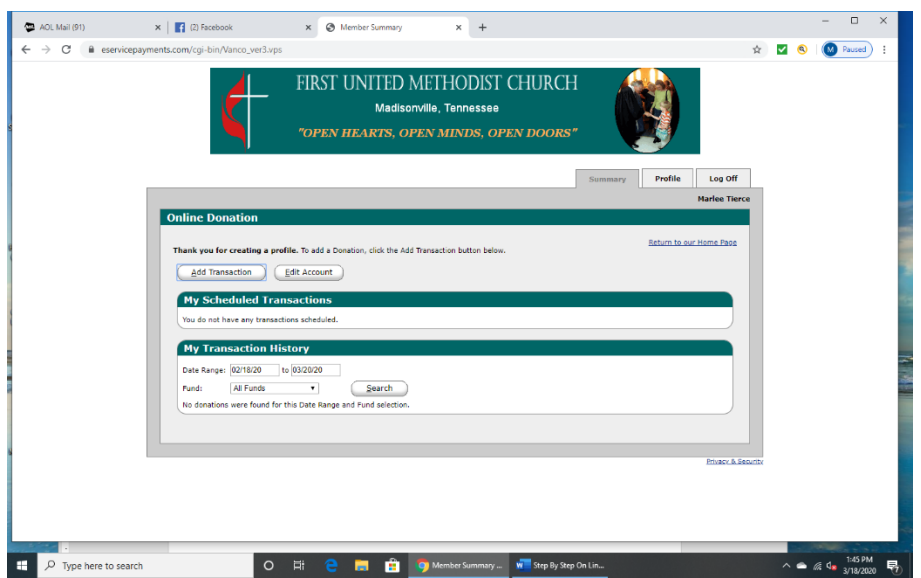

10. You will not have to do this Create a Profile ever again unless you want to change your information or password.

- 11. Notice that there are three tabs on the top of the Online Donation Box that is on the screen now. It is automatically on the Summary tab. But you can click on the Profile tab to change something or the Log Off tab to stop at any point.
- 12. The Summary page will tell you the history of all of the transactions you have completed at any time.

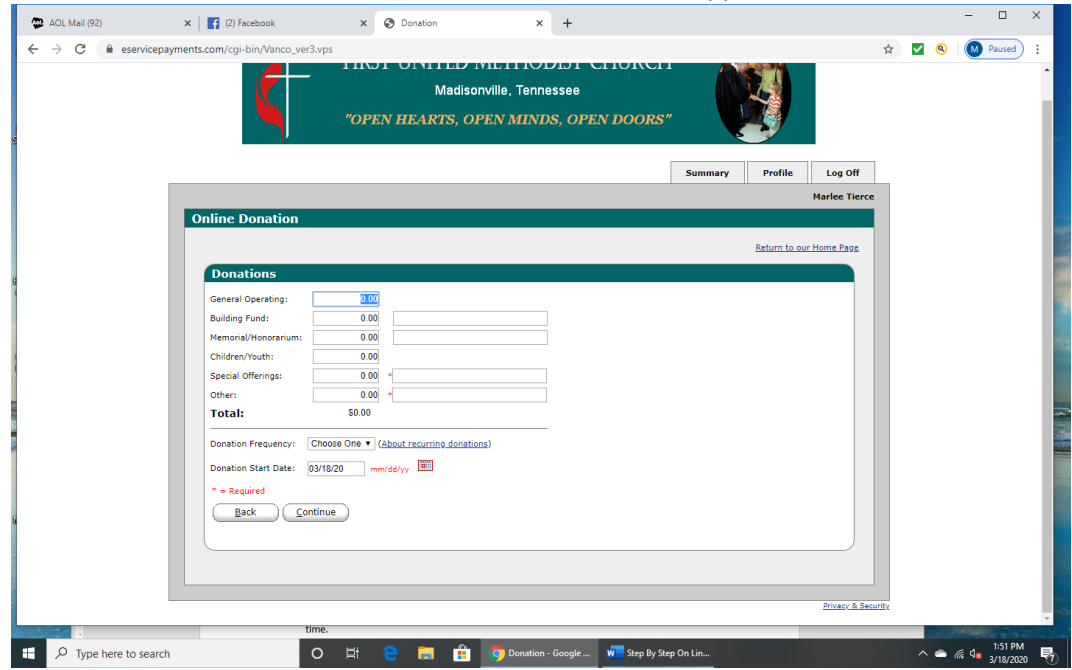

13. Click on the Add a Transaction button. A new screen will appear.

- 14. You can decide where you want the donation to go. You can divide your donation into as many of these groups as you wish or only the ones you wish, but everything must total correctly.
- 15. If you are giving to a specific area, you can type in a note such as "in memory of" or "in honor of", etc. A red asterisk (\*) means that if you are donating to that specific line item, you must type the personal reason such as "In honor or memory of" so that appropriate notice can be recorded and sent to family members as with a check donation.
- 16. Under the Total line you will choose how often you want to donate this amount:
	- a. One time
	- b. Weekly
	- c. Monthly
- 17. Remember that you can change the amount or frequency at any time. You can choose when you wish for the donation to happen by using the calendar button. You can go back or click Continue.
- 18. A new screen will appear Donation Information. When you click the top "Account" button, you will choose
	- a. Credit/Debit card
	- b. Checking
	- c. Savings

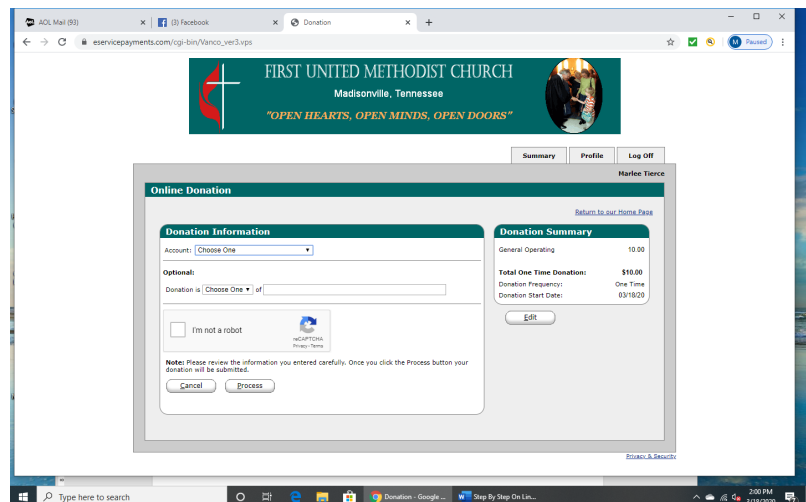

- 19. This is going to let the program know where the donation is located. This is new information that you will enter only once unless it changes for you. Notice that you can choose to edit the amount on the right-hand side at any time.
- 20. When you make the choice of the account, a new screen will appear to get your banking or credit card information. Remember that this is to set up the communication and you don't ever have to do this step again unless something changes. Check this information carefully to see that numbers match, etc.
- 21. After entering the information, click on the I Am Not A Robot box. Remember that nothing will happen until you click the Process button. You can still cancel at any time. The box next to the I Am Not a Robot will show a green check mark when everything checks.
- 22. The program cannot do anything that you don't tell it specifically to do. You can change information, amount, frequency, etc. at any time.
- 23. Click the Process button and wait for the computer to process the information.
- 24. The final screen will appear giving you a receipt so that you can deduct the amount in your check register or print for your credit card records. There is a Print button at the bottom of the page. It gives you a confirmation number so that you have a record of the transaction.
- 25. Congratulations and Thank you!